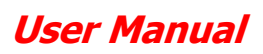

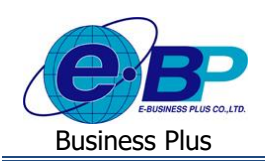

# **บทที่ 3 ฟังก์ชั่นการใช้งานส าหรับผู้ดูแลระบบ**

ี สำหรับการเข้าสู่ระบบแรงงานสัมพันธ์ ส่วนการขอสวัสดิการพนักงานของ Business Plus นั้น จะแบ่งการเข้าใช้งานออกเป็น ตามตำแหน่งงานด้วยกัน 2 ตำแหน่ง คือ ผู้ตรวจสอบ, ผู้โอนข้อมูลเข้าโปรแกรมเงินเดือน ซึ่งการเข้าใช้งานในแต่ละส่วนก็จะมีการ ้ทำงานที่แตกต่างกัน สำหรับเนื้อหาในบทนี้ก็จะกล่าวถึงการเข้าใช้งานของผู้ดูแลระบบ เพื่อทำการตั้งค่าระบบก่อนที่จะเริ่มใช้งาน โดย ้ผู้ดูแลระบบสามารถทำการตั้งค่าได้ทั้งหมด 3 หัวข้อ ดังนี้

- 1. ผู้โอนข้อมูล : เป็นการกำหนดว่าจะให้ผู้ใช้งานท่านใดเป็นผู้โอนยอดเงินสวัสดิการเข้าโปรแกรมเงินเดือน
- 2. ผู้ตรวจสอบข้อมูล : เป็นการกำหนดว่าจะให้ผู้ใช้งานท่านใดเป็นผู้ตรวจสอบข้อมูลสวัสดิการต่างๆ
- 3. กำหนดรหัสเงินเพิ่ม : เป็นการตั้งค่าประเภทเงินเพิ่มที่จะเชื่อมโยงกันเพื่อโอนเข้าโปรแกรมเงินเดือน

## **การเข้าสู่หน้าจอผู้ดูแลระบบ**

กำรเขำ้สู่หน้ำจอผู้ดูแลระบบสำมำรถเขำ้โดยผ่ำนBrower เช่น Internet Explorer, Google Chrome และ Firefox โดยระบุURL หรือ Address สำหรับเข้าระบบแรงงานสัมพันธ์ ส่วนการขอสวัสดิการพนักงานซึ่งจะปรากฏหน้าจอดังรูป

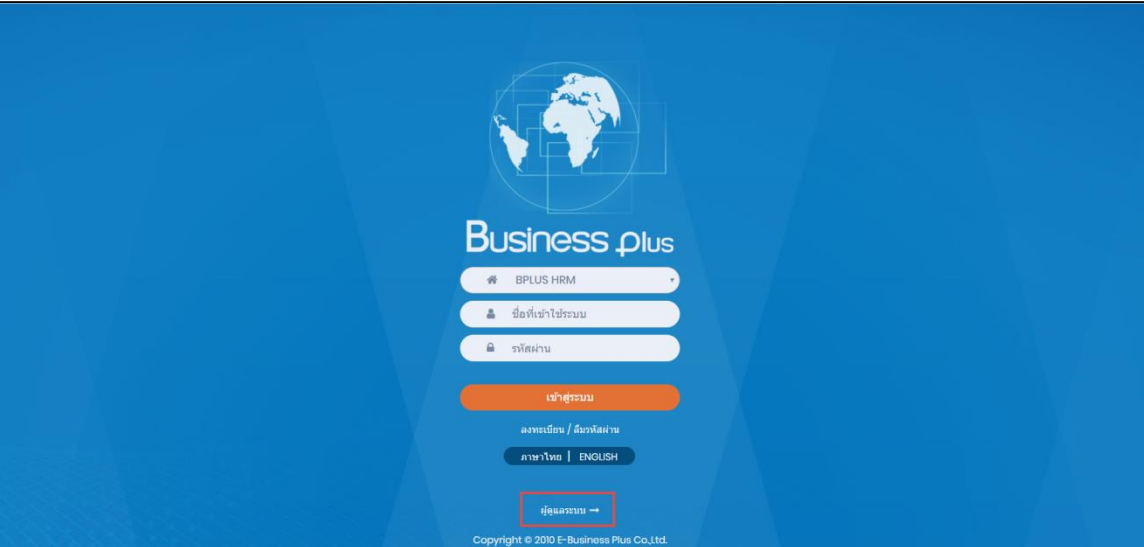

 $\triangleright$  คลิกเมน ->ผู้ดูแลระบบ

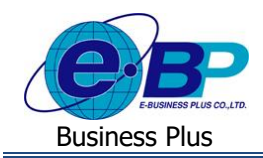

 $\blacktriangleright$  ระบุชื่อผู้ใช้งานและรหัสลับของผู้ดูแลระบบ ->คลิกไอคอน เข้าสู่ระบบ

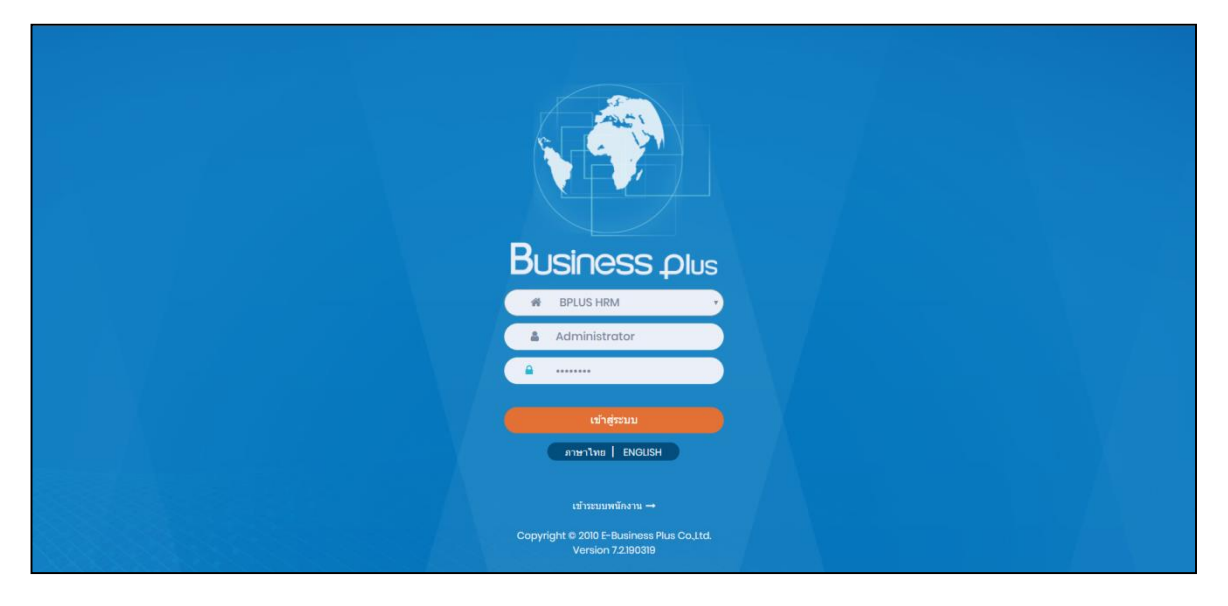

# $\blacktriangleright$  จะปรากฎหน้าจอดังนี้

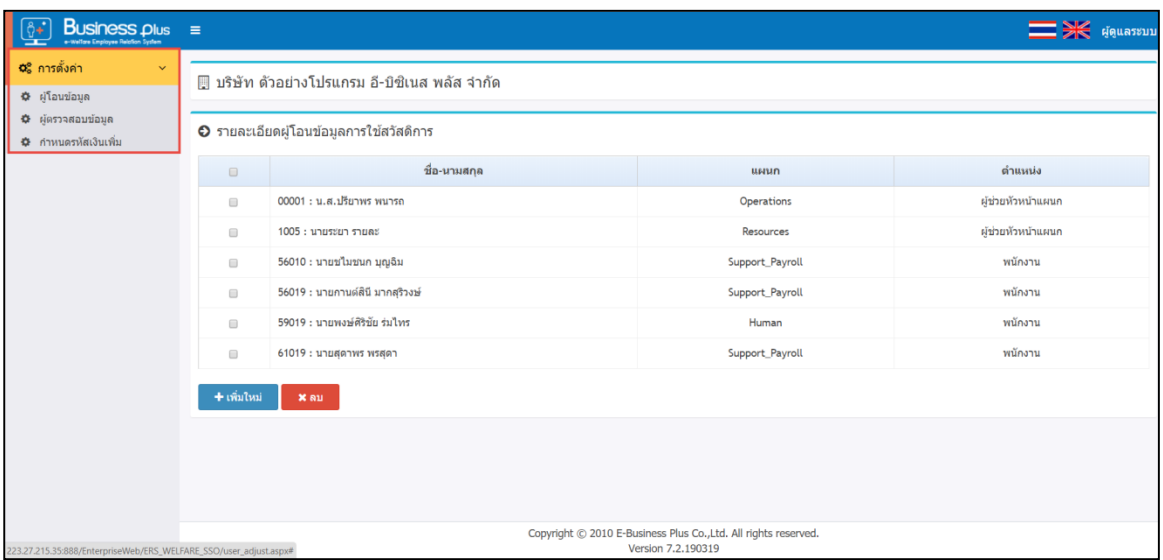

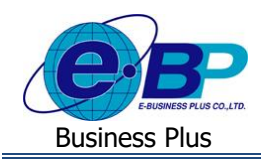

#### **1) การกา หนดผู้โอนข้อมูล**

กำรกำ หนดผูโ้อนขอ้ มูล เป็นกำรกำ หนดว่ำผูใ้ช้งำนท่ำนใดสำมำรถจะเข้ำมำเป็นผูโ้อนข้อมูลที่ผ่ำนกำรอนุมตัิในระบบเว็บ ้ สวัสดิการเข้ามาในโปรแกรมเงินเดือนได้บ้าง โดยมีขั้นตอนการตั้งก่ำดังนี้

#### **วธิีบันทกึข้อมูล**

 $\blacktriangleright$  เมื่อเข้ามาในหน้าจอผู้ดูแลระบบแล้ว ->คลิกแถบ ผู้โอนข้อมูล -> คลิกไอคอน เพิ่มใหม่

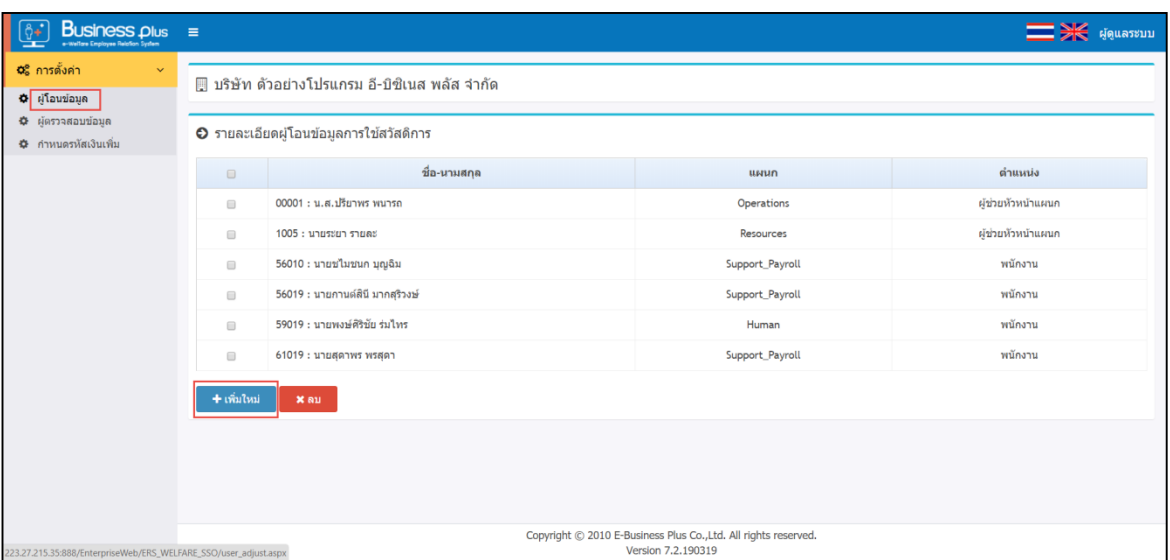

# $\blacktriangleright$  ระบบจะแสดงหน้าจอเพื่อให้เลือกข้อมูลของพนักงาน โดยมีรายละเอียดดังนี้

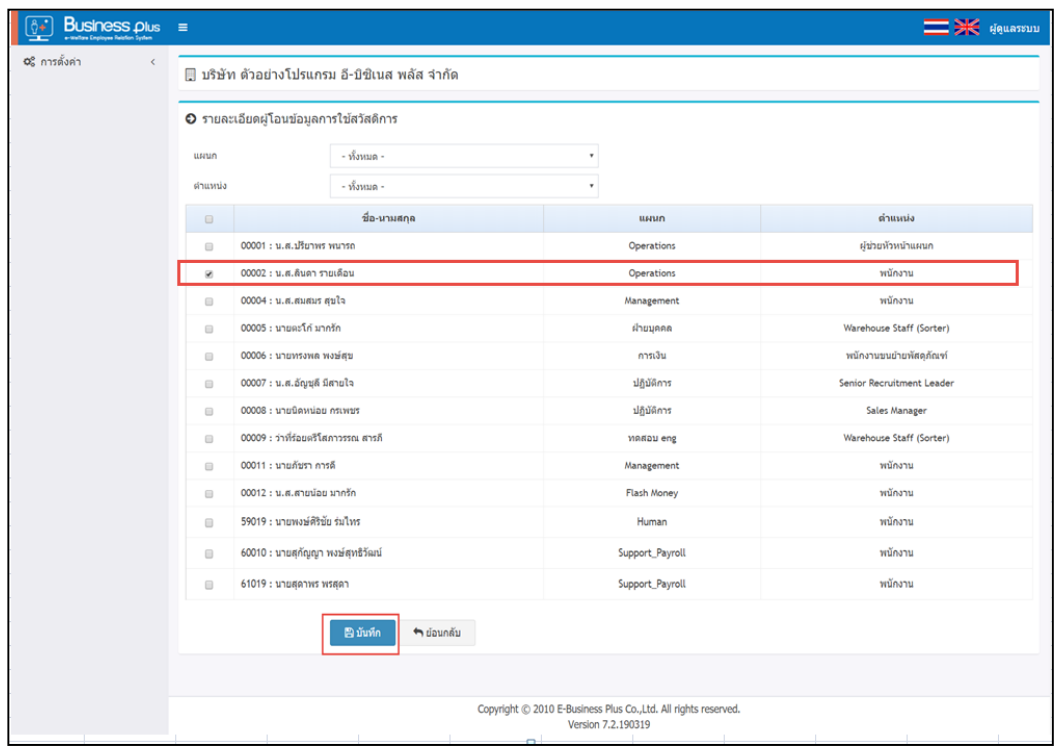

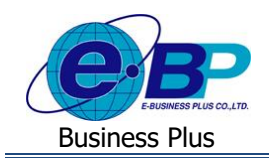

#### **วิธีการเลือกชื่อผู้โอนข้อมูล**

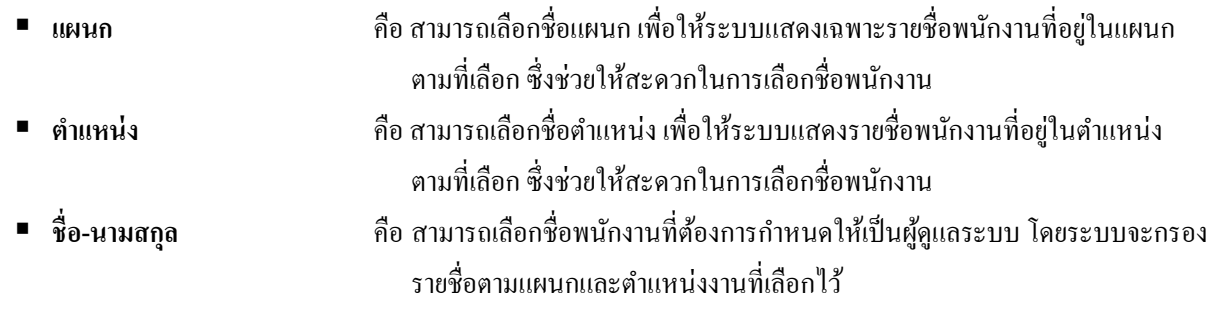

 $\blacktriangleright$  เมื่อทำการตั้งค่าเรียบร้อยแล้วคลิกไอคอนบันทึก ระบบจะแสดงหน้าจอดังนี้

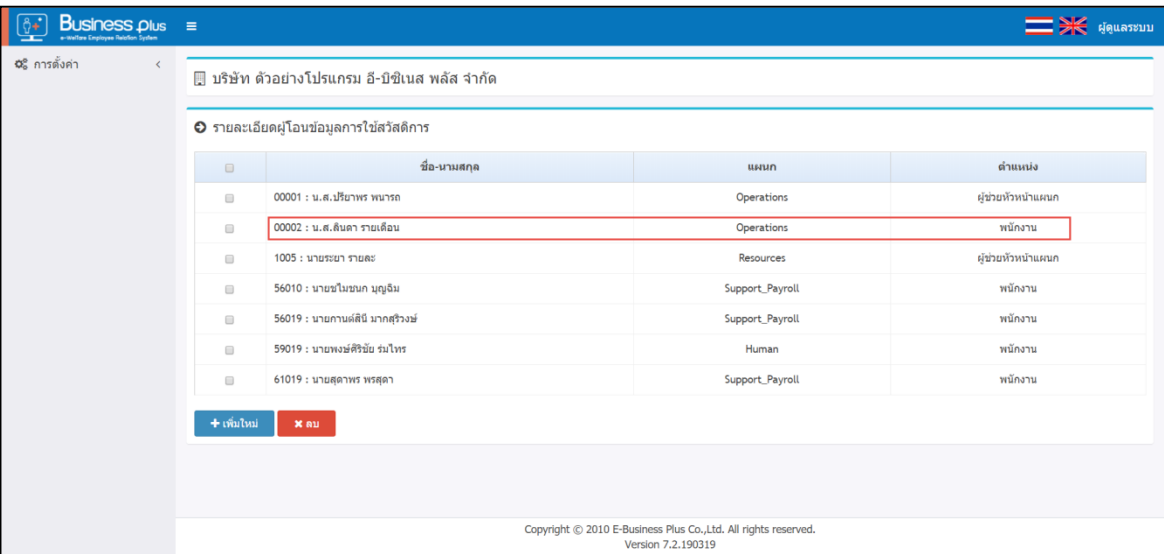

**หมายเหตุ**: หำกต้องกำรลบชื่อพนักงำนออกจำกผู้โอนข้อมูล ->คลิก ชื่อที่ต้องกำรลบ ->คลิกไอคอน ลบ

### **2) การกา หนดผู้ตรวจสอบข้อมูล**

การกำหนดผู้ตรวจสอบข้อมูล เป็นการกำหนดว่าผู้ใช้งานท่านใดสามารถจะเข้ามาเป็นผู้ตรวจสอบข้อมูลในระบบเว็บสวัสดิการได้ บ้าง เช่น การตรวจสอบข้อมูลในหน้าจอและการเรียกรายงาน เป็นต้น โดยมีขั้นตอนการตั้งค่าดังนี้

#### **วธิีบันทกึข้อมูล**

เมื่อเข้ำมำในหน้ำจอผู้ดูแลระบบแล้ว ->คลิกแถบ ข้อมูล ->คลิกไอคอน เพิ่มใหม่

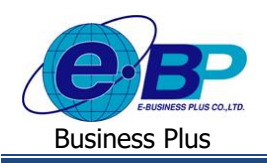

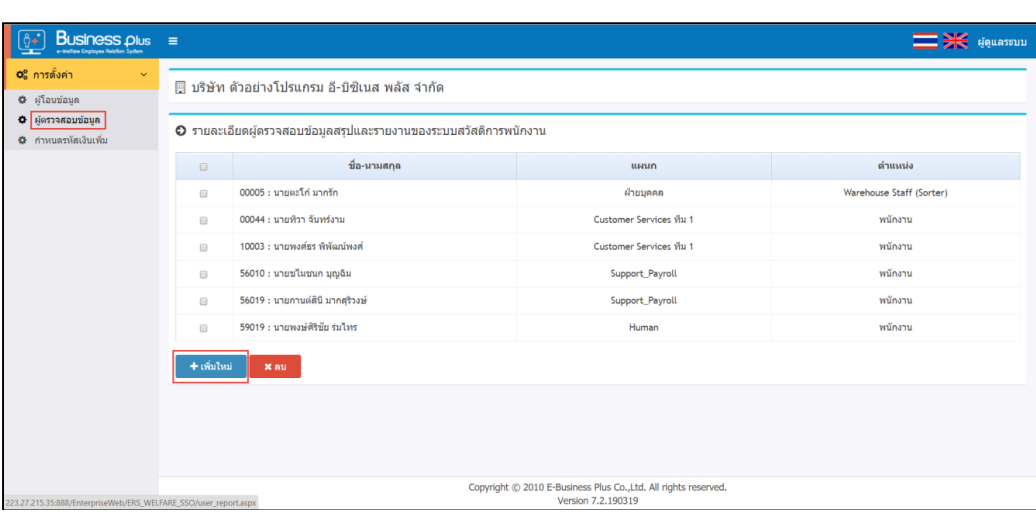

 $\blacktriangleright$  ระบบจะแสดงหน้าจอเพื่อให้เลือกข้อมูลของพนักงาน โดยมีรายละเอียดดังนี้

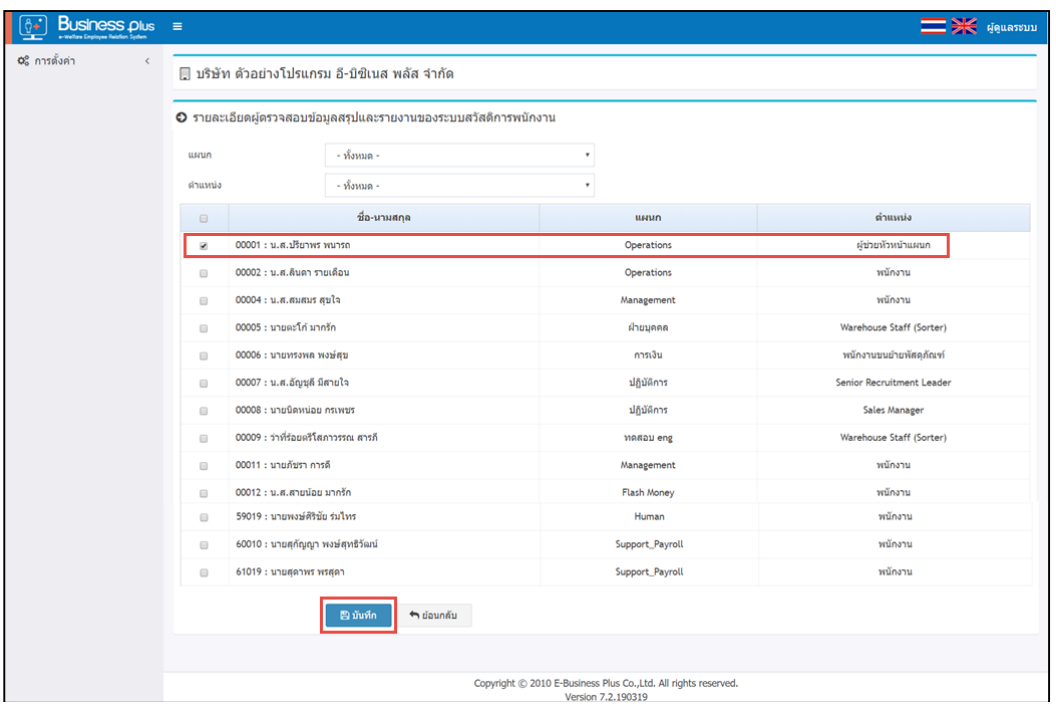

#### **วธิีการเลือกชื่อผู้โอนข้อมูล**

- 
- **แผนก** คือ สำมำรถเลือกชื่อแผนกเพื่อใหร้ะบบแสดงเฉพำะรำยชื่อพนกังำนที่อยใู่ นแผนก ตำมที่เลือก ซ่ึงช่วยใหส้ะดวกในกำรเลือกชื่อพนกังำน **ต าแหน่ง** คือ สำมำรถเลือกชื่อตำ แหน่ง เพื่อใหร้ะบบแสดงรำยชื่อพนกังำนที่อยใู่ นตำ แหน่ง ตำมที่เลือก ซ่ึงช่วยใหส้ะดวกในกำรเลือกชื่อพนกังำน **■ ชื่อ-นามสกุล คือ สามารถเลือกชื่อพนักงานที่ต้องการกำหนดให้เป็นผู้ดูแลระบบ โดยระบบจะกรอง** รำยชื่อตำมแผนกและตำ แหน่งงำนที่เลือกไว้

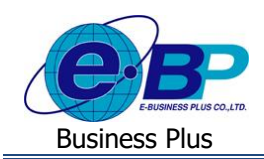

 $\blacktriangleright$  เมื่อทำการตั้งค่าเรียบร้อยแล้วคลิกไอคอนบันทึก ระบบจะแสดงหน้าจอดังนี้

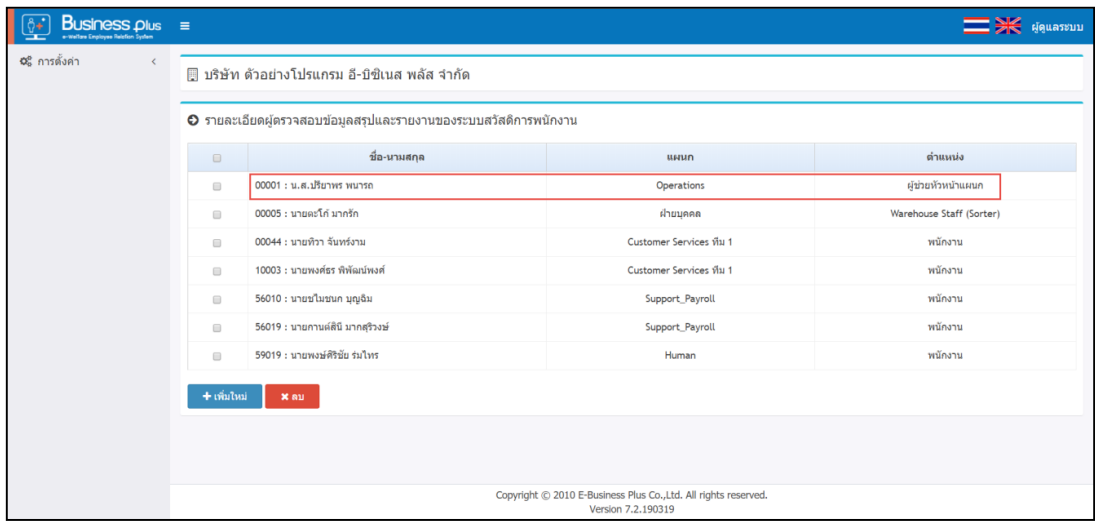

**หมายเหตุ**: หำกต้องกำรลบชื่อพนักงำนออกจำกผู้ตรวจสอบข้อมูล->คลิก ชื่อที่ต้องกำรลบ ->คลิกไอคอน ลบ

## **3) การก าหนดรหัสเงินเพิ่ม**

ึ การกำหนดรหัสเงินเพิ่ม เป็นการกำหนดเงินเพิ่มที่ได้ทำการเชื่อมโยงกับระบบสวัสดิการในโปรแกรมเงินเดือนไว้ เพื่อให้สามารถ ทำการโอนผลสวัสดิการที่ผ่านการอนุมัติในระบบเว็บเข้ามาในโปรแกรมเงินเดือนได้ตามที่ต้องการ โดยมีขั้นตอนดังนี้

#### **วธิีบันทกึข้อมูล**

 $\blacktriangleright$  เมื่อเข้ามาในหน้าจอผู้ดูแลระบบแล้ว ->คลิกแถบ กำหนดรหัสเงินเพิ่ม

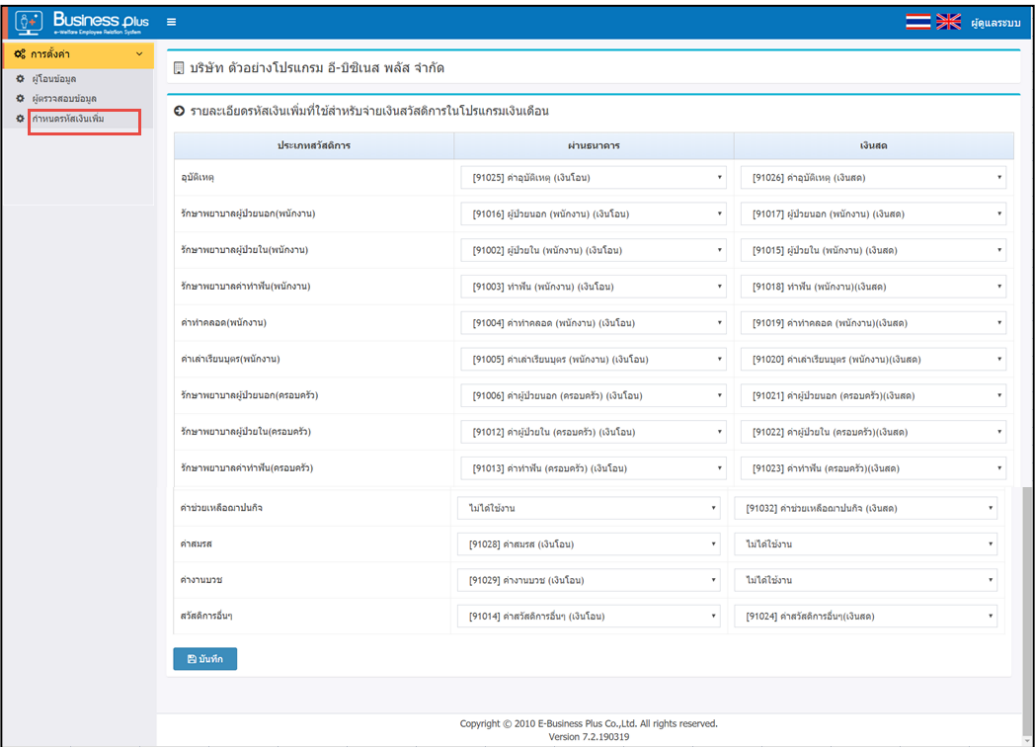

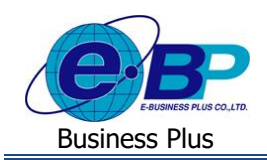

# **วิธีการเลือกประเภทเงินเพิ่ม**

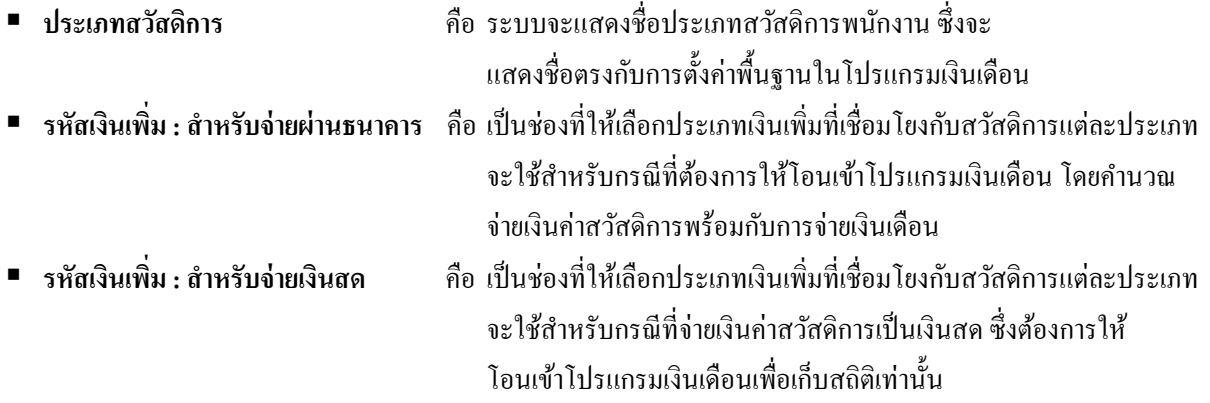

<u>หมายเหตุ</u> : สำหรับกรณีที่บริษัทมีนโยบายจ่ายค่าสวัสดิการทั้ง 2 แบบ คือ จ่ายพร้อมเงินเดือน กับ จ่ายเงินสด จะต้องทำการสร้าง ประเภทเงินเพิ่มในโปรแกรมให้รองรับท้งั 2 ประเภท แต่ถำ้มีกำรจ่ำยเฉพำะแบบใดแบบหน่ึงสำมำรถสร้ำงเฉพำะประเภทกำรจ่ำย ตำมที่ต้องกำรได้